# **Proxy Management (Parent)-Initial Log In**

- I. Click on the link received in the initial email **(SUBJECT: New proxy identity)** A. PIN/Password received in this email is **REQUIRED** for the initial setup and access
- II. Enter the PIN/Password received in the "Action Password" Field, then click "Submit"

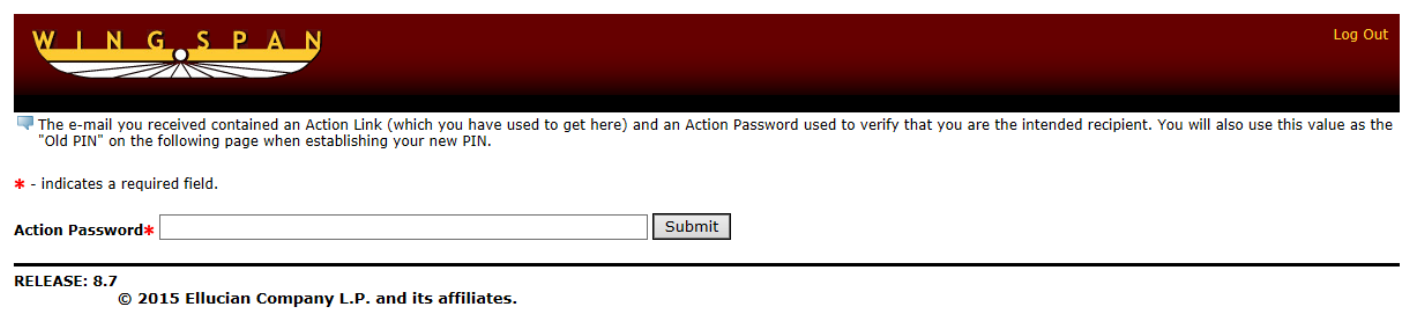

- III. Enter your email address
	- A. This is the email used to identify you as a Proxy.
- IV. Enter the "PIN/Password" (provided in the initial email) in the Old PIN field
- V. Enter your NEW PIN in the "Enter New PIN" field and Reenter your NEW PIN in the "Validate PIN" field A. Click "Save"

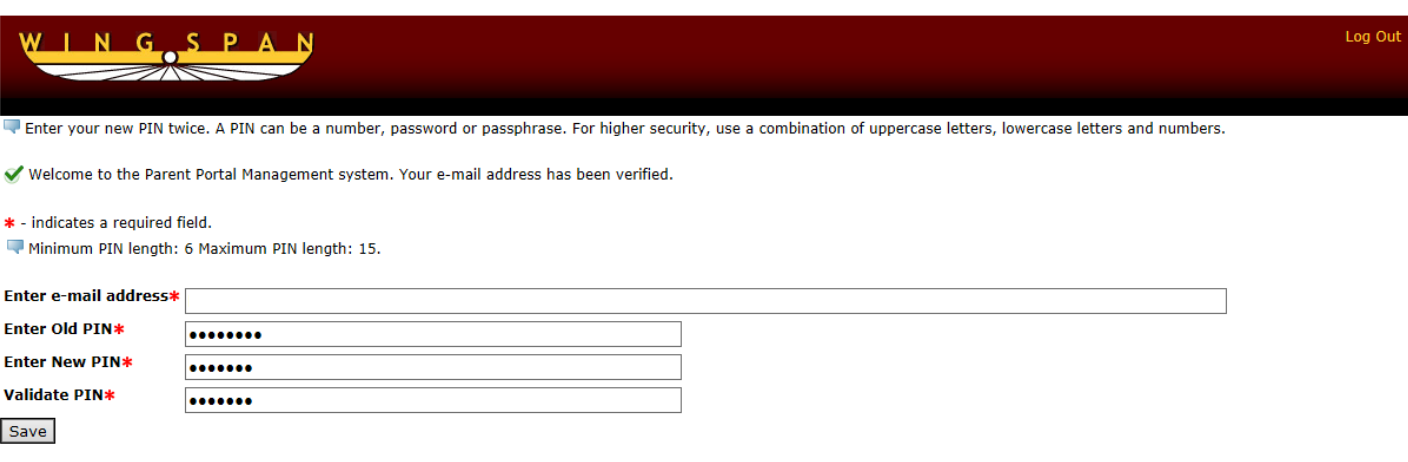

RELEASE: 8.7<br>© 2016 Ellucian Company L.P. and its affiliates.

### VI. Profile

- A. Complete all of the required fields (indicated with **\***)
- B. Click Save
	- 1.Once the Profile is successfully saved, you will receive an email confirmation with the information entered.

### **a. SUBJECT: Send updated proxy profile data**

#### While in PROXY MODE any links and tabs above will be disabled. Select the Profile tab (or close your browser) to exit proxy mode.

When you activate a link, the focus will change to another browser window dedicated to proxy display. The window title and page content (including links) are only valid for the selected user.

Your new PIN has been successfully saved.

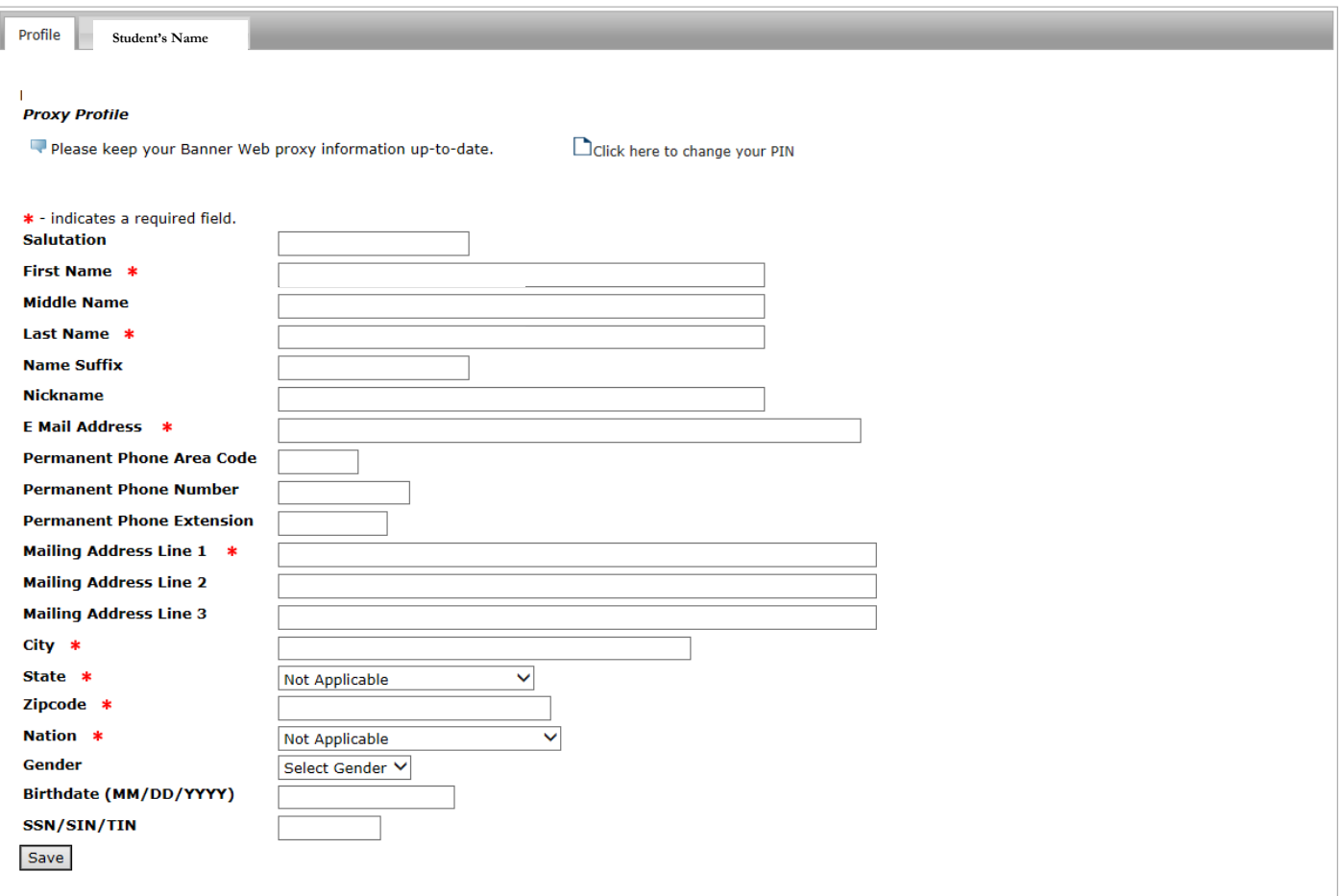

- VII. Click on the [Student's Name] Tab
	- A. A list of records which you have been granted access by the student will display. Click on each link to see the record.
		- 1. View Addresses
		- 2. View Email
		- 3. View Emergency contacts
		- 4. View Interim Grades
			- a. Click "Submit"
				- i. Interim Grades will appear in October for the Fall semester and in either late February or early March for the Spring semester
		- 5. View Final Grades
			- a. Click "Submit"
				- i. Final Grades will appear in Late December for the Fall semester and early May for the Spring Semester

### 6. Concise Student Schedule

a. Displays the student schedule which contains courses, meeting days, times, etc.

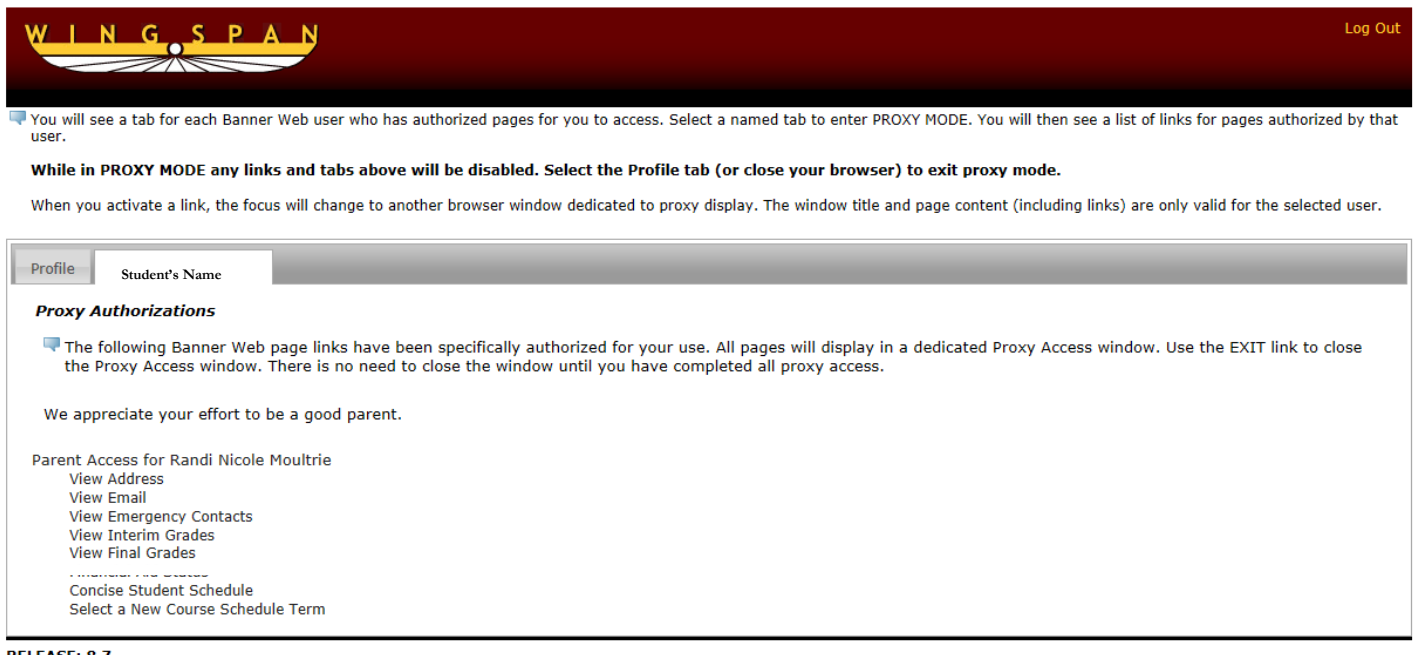

**RELEASE: 8.7** 

© 2015 Ellucian Company L.P. and its affiliates.

## **Things to Remember:**

- Only the student can grant access to the Parent Portal
- At any time, the student can disable access to the Parent Portal
- All records may not be available to you as the student can grant access to specific records
- Once you have completed the initial set up, you can log in using your updated credentials: [https://ssb.winthrop.edu/prod/bwgkprxy.P\\_ProxyLogin](https://ssb.winthrop.edu/prod/bwgkprxy.P_ProxyLogin)
- If you forget your password, click on "Forgot Password" and instructions will be sent to your email address